## **How To Create Voucher Approval**

Here are the steps on how to create voucher approval if you are logged in as a **Vendor Contact**:

- 1. Login as vendor contacts (see [How To Login as Vendor Contacts](https://help.irelyserver.com/display/DOC/How+To+Login+as+Vendor+Contacts)).
- 2. Expand **Purchasing** and then click **Vouchers**.
- 3. Click **New** button from **Search Voucher**.
- 4. Voucher screen will open. By default, Vendor of the contact that is currently logged will be displayed in Vendor field and is read-only. Also, **Requir e Approval** for this voucher is checked automatically with the status **Ready for Submission**.

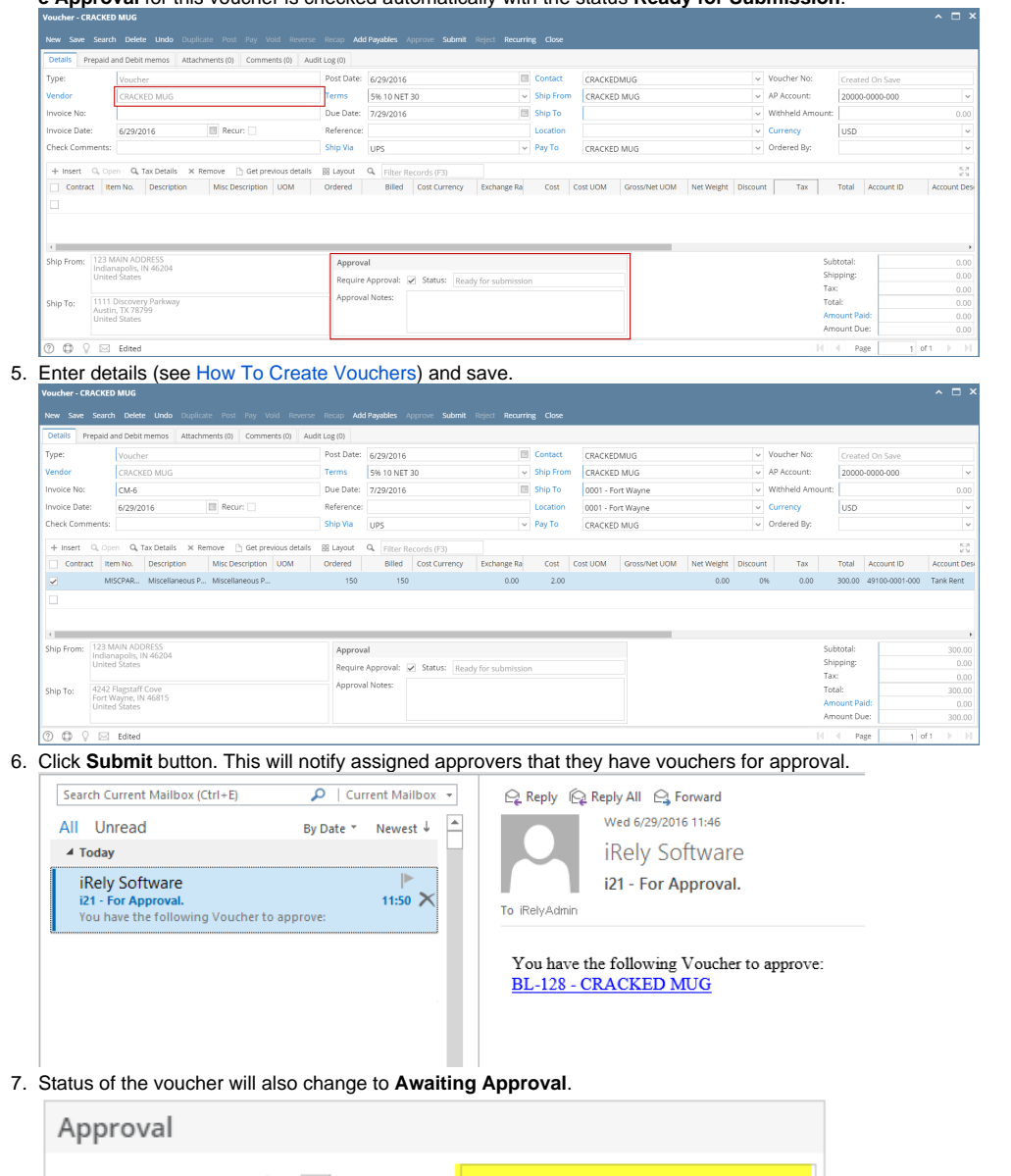

Require Approval: V Status: Awaiting approval Approval Notes:

Here are the steps on how to create voucher approval if you are logged in as a **Vendor Contact**:

- 1. Login as vendor contacts (see [How To Login as Vendor Contacts](https://help.irelyserver.com/display/DOC/How+To+Login+as+Vendor+Contacts)).
- 2. Expand **Purchasing** and then click **Vouchers**.
- 3. Click **New** button from **Search Voucher**.

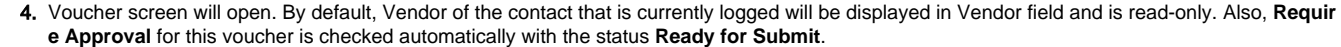

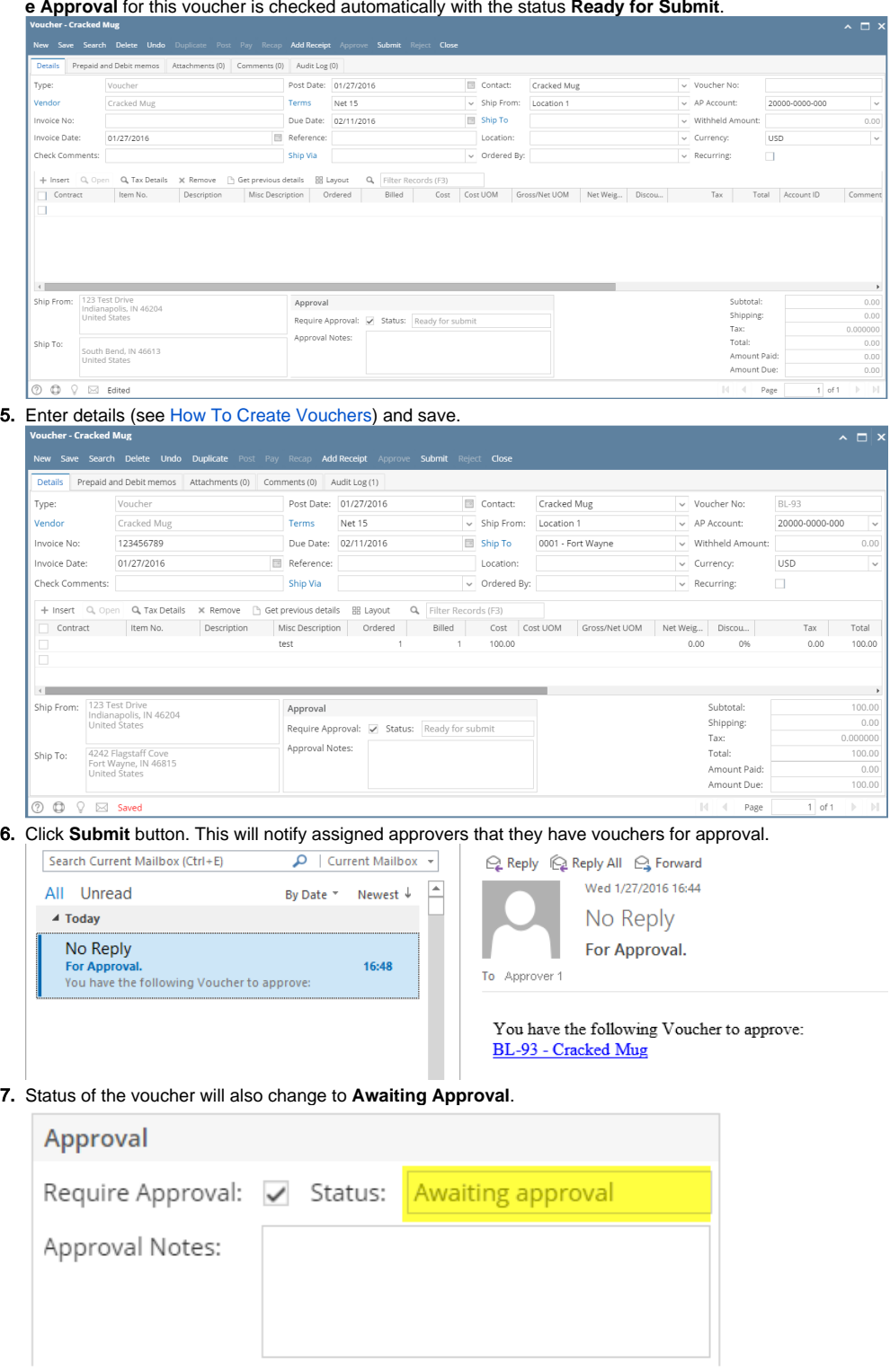

Here are the steps on how to create bill approval:

1. Login as vendor contacts (see [How To Login as Vendor Contacts](https://help.irelyserver.com/display/DOC/How+To+Login+as+Vendor+Contacts)). When you're logged in as vendor contact, you will only see **Favorites**, **Vendor** and **Bill** on your menu.

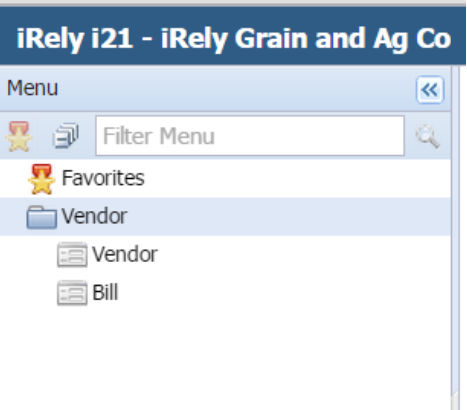

2. Click **Vendor > Bill** and click **New** button to open blank **Bill** screen. Notice that **Transaction Type** is defaulted to **Bill Approval**.  $\overline{\mathbf{z}}$   $\overline{\mathbf{u}}$  ix

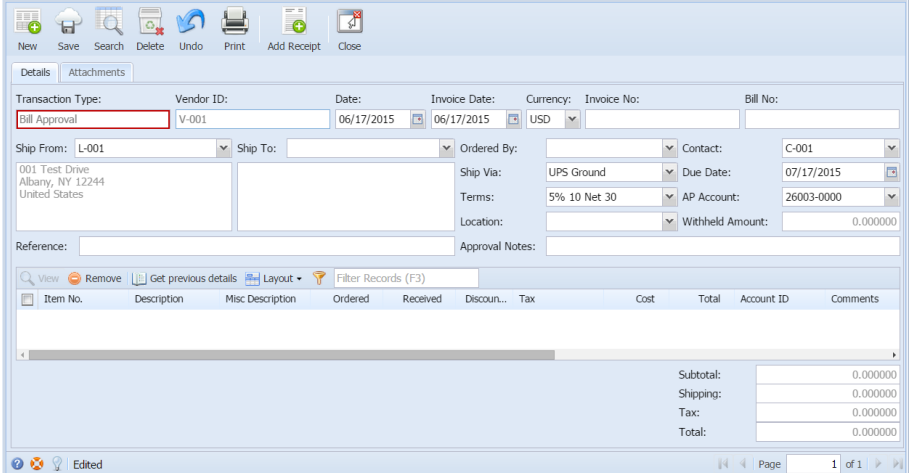

3. Create bill entry (see [How To Create Bill Entry](http://help.irelyserver.com/display/DOC/How+To+Create+Bill+Entry)) and save transaction.

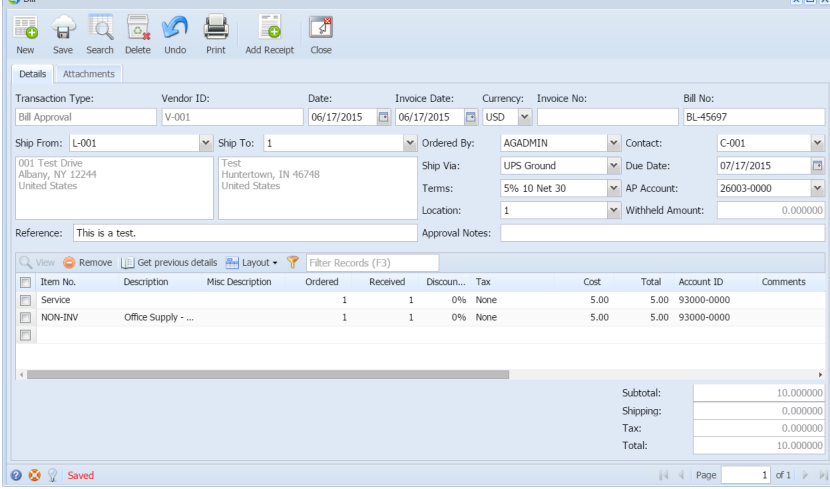